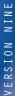

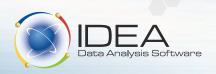

Be A Better Auditor. You Have The Knowledge. We Have The Tools.

INSTALLATION

GUIDE

Copyright © October 2012 (v9.0) CaseWare IDEA Inc. All rights reserved. This manual and the data files are copyrighted with all rights reserved. No part of this publication may be reproduced, transmitted, transcribed, stored in any retrieval system or translated into any language in any form by any means without the permission of CaseWare IDEA Inc. CaseWare IDEA Inc. is a privately held software development and marketing company, with offices in Toronto and Ottawa, Canada, related companies in The Netherlands and China, and distributor partners serving over 90 countries. CaseWare IDEA Inc. is a subsidiary of CaseWare International Inc., the world leader in business-intelligence software for auditors, accountants, and systems and financial professionals (www.CaseWare-IDEA.com). IDEA is distributed under an exclusive license by CaseWare IDEA Inc, 469 King Street West, 2nd Floor, Toronto, CANADA, M5V 1K4. IDEA® is a registered trademark of CaseWare International Inc.

## Contents

#### What's Included 4

Information 4 Feedback 4

#### **New or Returning User? 5**

New Users 5 Returning Users 5

### **System Requirements 6**

Supporting Software 6 Windows Operating Systems 6 Hardware Requirements 7 Administrator Privileges 7 Language Pack 7

### **Supported Environments 8**

Multiple CaseWare IDEA Products 8
Virtual Machines 8
Citrix Servers 8

#### **How to Proceed 9**

**Install: License Tools 10** 

Concurrent: SafeNet License Manager (SLM) 10 Corporate: Corporate License Manager (CLM) 11

Install: IDEA 14

**Appendix I: Update IDEA License Tool 15** 

**Appendix II: IDEA Server Administration 16** 

**Appendix III: Silent Install 17** 

Silent Install: Corporate 17 Silent Install: Site License 17

Notes 18

Notes 19

## What's Included

Thank you for choosing IDEA. By purchasing IDEA Version Nine, you have received the following:

- IDEA software (by CD or downloadable file)
- License (for licensed editions; electronic or dongle)

#### Information

For help in using IDEA, access one or all of the following:

- Manuals:
  - Installation Guide (PDF): Accessible from the root of the setup folder.
  - *IDEA Server Administrator Guide* (PDF): Accessible from the root of the setup folder.
  - IDEA Tutorial (PDF): Accessible from the Windows Programs menu by selecting All Programs > IDEA > Documentation.
  - Report Reader Tutorial (PDF): Accessible from the Windows Programs menu by selecting All Programs > IDEA > Documentation
  - IDEA Advanced Statistical Methods Case Study (PDF): Accessible from the Windows Programs menu by selecting All Programs > IDEA > Documentation.
- Online Help: Accessible from the Help button on the IDEA Ribbon.
- Support website: Visit the website at ideasupport.caseware.com

### Feedback

Here at CaseWare we are always looking for ways to improve the information we relay to you, the users, regarding our products. Send your comments to IDFAdocumentation@caseware.com

## New or Returning User?

#### **New Users**

Please ensure that the computer(s) on which you are installing IDEA meet or exceed the system requirements before installing IDEA.

### Returning Users

To install IDEA Version Nine you must first upgrade your existing IDEA license to be compatible with IDEA Version Nine. An upgraded license will retain all of the current settings (i.e., IDEA edition, number of users).

- Any HASP 4 dongle from a previous release. HASP 4 dongles are not supported in IDEA Version Nine. If you have not yet received a new license, contact your IDEA distributor for assistance.
- A Single User/Standalone HASP HL dongle from a previous release. Upgrade your Single User/Standalone license using the Update IDEA License tool. See Appendix I: Update IDEA License.
- A Network HASP HL dongle from a previous release. Upgrade your Network license to a Concurrent (replaces Network for IDEA Version Nine) license using the Update IDEA License tool. See Appendix I: Update IDEA License.

#### How do I know what dongle I have?

- Unsupported HASP 4 dongles are purple, green, or red and are approximately two inches in length. They are also stamped with "HASP 4" on the top side.
- Supported network HASP HL dongles are red and are approximately 1.5 inches in length. They are also stamped with "HASP HL" on the top side.
- Supported single user/standalone HASP HL dongles are purple and are approximately 1.5 inches in length. They are also stamped with "HASP HL" on the top side.

# System Requirements

## Supporting Software

If the following applications are not already installed, the IDEA installation program will install them automatically.

- Microsoft Visual C++ 2005 SP1 Redistributable Package (x86)
- Microsoft Visual C++ 2010 Redistributable Package (x86)
- · Microsoft .NET Framework 4.0 Full

## Windows Operating Systems

- Windows XP SP3 (32-bit only)
- Windows Vista SP2
- Windows 7
- · Windows 7 SP1
- Windows Server 2008 SP2<sup>1</sup>
- Windows Server 2008 R2<sup>2</sup>
- Windows Server 2003 R2<sup>3</sup>

<sup>1.</sup>Not supported for Single User editions or the Update IDEA License Tool.

<sup>2.</sup>Not supported for Single User editions.

<sup>3.</sup>Not supported for Single User editions or any of the licensing tools.

## Hardware Requirements

The following table outlines the minimum requirements for two scenarios: installing IDEA or installing IDEA plus the supporting software (i.e., Microsoft .NET Framework):

|            | IDEA   | IDEA + Supporting Software |
|------------|--------|----------------------------|
| Processor  | 1 GHz  | 1 GHz                      |
| RAM        | 128 MB | 700 MB                     |
| Disk Space | 250 MB | 850 MB                     |

## Administrator Privileges

All editions of IDEA and its associated tools must be installed with administrative privileges.

- Windows XP/Server 2003: Log in to the computer using an Administrator account.
- Windows Vista/7/Server 2008: Right-click the setup.exe file and select Run as Administrator.

### Language Pack

If you are installing a non-English edition of IDEA, you must also install the Microsoft .NET Framework 4 Language Pack (www.microsoft.com/download).

# **Supported Environments**

### Multiple CaseWare IDEA Products

IDEA and IDEA Server cannot co-exist on the same computer.

Corporate License Manager and IDEA (Site License and Corporate editions only)/IDEA Server may co-exist on the same computer.

Corporate License Manager Administration and IDEA (Site License and Corporate editions)/IDEA Server may co-exist on the same computer.

SafeNet License Manager and IDEA (Concurrent edition only) may co-exist on the same computer.

#### Virtual Machines

The following editions of IDEA and its associated products *cannot* be installed on a virtual machine:

- Single User (electronic)
- SafeNet License Manager (electronic)
- Training (electronic)

To use IDEA in a virtualized environment you must have an IDEA license for each virtual machine.

#### Citrix Servers

The following editions of IDEA and its associated products *cannot* be installed on a Citrix or terminal server:

- Single User (dongle or electronic)
- Demonstration
- Corporate License Manager

Supported versions of Citrix are V4.5, V5.0 Xen Server, and V6.5 Xen Server

## How to Proceed

The table below outlines the installation sections in this guide to follow based on the product you want to install.

If you are unsure which IDEA product you are installing, refer to the label on the back of the installation CD (if applicable) or contact your IDEA administrator or distributor.

| Product      | Instructions                                                                                                    |  |
|--------------|----------------------------------------------------------------------------------------------------|--|
| Single User  | Install: IDEA                                                                                                    |  |
| Educational  | Install: IDEA                                                                                                    |  |
| Training     | Install: IDEA                                                                                                    |  |
| Site License | Install: IDEA                                                                                                    |  |
| Concurrent   | Step 1: Install: License Tools Step 2: Install: IDEA  The license tool is only installed once on a single computer on the network. Once installed, IDEA can be installed on as many computers on the network as required, but can only be run on the number outlined in the license.                                                 |  |
| Corporate    | Step 1: Install: License Tools Step 2: Install: IDEA  The license tool is only installed once on a single computer on the network. Once installed, IDEA can be installed on as many computers on the network as required, but can only be run by users who have their user accounts added to the appropriate Active Directory group. |  |

## Install: License Tools

Note: This section is only applicable if you are installing a Concurrent or Corporate edition of IDEA. If you are installing any other edition of IDEA, please skip to *Install: IDEA*.

Concurrent: SafeNet License Manager (SLM)

Install SLM only once on the network. Once SLM is installed, IDEA can be *installed* on as many computers as required although it may only be *used* on the number outlined by the license.

SLM and IDEA (Concurrent edition only) may co-exist on the same computer.

To allow TCP/IP communication between SLM and the computers where IDEA is installed, port 1947 must be open.

- 1 Navigate to and double-click **setup.exe**.
- 2 Enter your SafeNet License Manager license key and then click **OK**. You can find your license key on the label affixed to the back of your installation CD or in the installation e-mail you received from your CaseWare IDEA distributor.
- 3 Click **Next**
- 4 Read and accept the license terms and then click **Next**.
- 5 Click **Install**
- 6 Activate your license (online or offline) or connect your dongle.
  - **Online**: Enter your first and last names, your e-mail address, and your activation key. Click **Activate**.
  - Offline: Enter your first and last names and your e-mail address.
     Follow the instructions on screen for completing steps 1 and 2. Click
     Activate. Note: Make sure to include a description of your intent (license activation) in your e-mail.

**Note**: If you do not activate your license during install, you must activate your license using the Electronic License Activation tool before using IDEA. The Electronic License Activation tool must be executed on the same computer as SafeNet License Manager and can be launched from Program Files\CaseWare IDEA\IDEA\IDEA\IDEA\ElectronicActivationTool.exe.

#### 7 Click Finish.

## Corporate: Corporate License Manager (CLM)

Install CLM only once on the network. Once CLM is installed, IDEA can be *installed* on as many computers as required although it may only be *used* by users who have their user accounts added to the appropriate Active Directory group.

You must install both CLM and Corporate License Manager Administration. They may be installed separately on separate machines or together on the same machine.

CLM and Corporate License Manager Administration may be installed on a computer on which IDEA is installed.

- 1 Create a Microsoft Active Directory group that contains the named users that will be licensed IDEA users. For assistance, contact your network administrator
- 2 Create a domain service account that will be used to run Corporate License Manager (and if applicable, the IDEA Server services). This account must have domain user privileges. You will be prompted to enter the login credentials for this account during the installation process for Corporate License Manager (and if applicable, IDEA Server). For assistance, contact your network administrator.
- 3 Navigate to and double-click **setup.exe**.
- 4 Enter your Corporate License Manager license key and then click OK. You can find your license key on the label affixed to the back of your installation CD or in the installation e-mail you received from your CaseWare IDEA distributor

- 5 Click **Next**
- 6 Read and accept the license terms and then click **Next**.
- 7 Select to install Corporate License Manager and/or CLMAdmin. From this screen you may also change the destination folder by clicking Change.... Click Space to verify if you have enough disk space available. Click Next
- 8 Enter the account name and password of the domain service account under which Corporate License Manager will run. Click **Next**.
- 9 Enter the name of the Active Directory user group that will be used by Corporate License Manager. Click **Next**.
- 10 Accept the default port number that will be used by Corporate License Manager and then click **Next**.
- 11 Click Install.
- 12 Activate your license:
  - Online: Enter your first and last names, your e-mail address, and your activation key. Click Activate.
  - Offline: Enter your first and last names and your e-mail address.
     Follow the instructions on screen for completing steps 1 and 2. Click
     Activate. Note: Make sure to include a description of your intent (license activation) in your e-mail.

**Note**: If you do not activate your license during install, you must activate your license using the Electronic License Activation tool before using IDEA. The Electronic License Activation tool must be executed on the same computer as Corporate License Manager and can be launched from Program Files\CaseWare IDEA\IDEA\IDEAElectronicActivationTool.exe.

#### 13 Click **Finish**

Before using the Corporate edition of IDEA you must add users using Corporate License Manager Administration. For details on using Corporate License Manager Administration, refer to online Help accessible from the Corporate License Manager Administration window.

#### Changing the Computer Hosting Corporate License Manager

**Note**: You may copy the Corporate License Manager database and make a backup version. This may be useful if you are moving Corporate License Manager to another computer. However, you may do this only one time. On a second attempt, Corporate License Manager will not execute. Contact your IDEA distributor for further details.

- 1 From the Windows Start menu, select
  CorporateLicenseManagerAdmin > Tools > Corporate License
  Manager Configuration.
- 2 Enter the computer name and the port number of the new computer hosting Corporate License Manager.
- 3 Click **OK**

## Install: IDEA

#### Note: This section is applicable for all editions of IDEA.

- 1 Navigate to and double-click **setup.exe**.
- 2 Launch the appropriate installation program:
  - Licensed users: Enter your license key and then click OK. You can find your license key on the label affixed to the back of your installation CD or in the installation e-mail you received from your CaseWare IDEA distributor
  - Demonstration/Educational/Training users: Accept the default (blank for Demonstration/pre-entered license key for Education/ Training) and then click **OK**.
- 3 Start the installation process by clicking **Next**.
- 4 Read and accept the license terms and then click **Next**.
- 5 Complete one of the following steps:
  - Corporate users: Enter the computer name and port of the computer hosting Corporate License Manager, and then click Next.
  - · All other users: Skip to step 6.
- 6 Accept or change the destination folder and then click **Next**.
- 7 Click Install.
  - Single users: Activate your license by clicking either Activate
     Online or Activate Offline. Complete the user details field and if
     applicable, follow the instructions on the screen Notes: To use
     online activation, you must have an active Internet connection. If
     using offline activation, make sure to include a description of your
     intent (license activation) in your e-mail. If you do not activate your
     license during install, you will be prompted when you first launch
     IDFA
  - Concurrent users: Enter the IP address of the computer hosting SafeNet License Manager and then click **Next**.
- 8 Click Finish.

# Appendix I: Update IDEA License Tool

This tool is used to complete any of the following tasks:

- Upgrade a pre-IDEA Version Nine Single User/Standalone/Network
   HASP HL dongle to be compatible with IDEA Version Nine. Note:
   You must use the Update IDEA License Tool that is included with
   IDEA Version Nine. An upgraded license will retain all of the current
   settings (i.e., IDEA edition, number of users)
- Update an existing IDEA Version Nine dongle or electronic license.
   Note: You must have IDEA Version Nine installed on the machine with the license in question.
- Navigate to and double-click the **Utils** folder. Double-click **UpdateIDEADongleTool.exe.**
- 2 If applicable, connect your HASP HL dongle to the computer.
- 3 From your Windows Start menu, select Programs > IDEA > Tools > Update IDEA Dongle Tool.
- 4 In the **Step #1** area of the Update IDEA Dongle dialog box, click **Create** to generate a Customer to Distributor (\*.c2d) file.
- 5 Navigate to the location where you want to save the Customer to Distributor file
- 6 Send the Customer to Distributor file to your distributor via e-mail. Make sure to include a description of your intent (upgrade or update) in your e-mail. Your distributor will then send you a Distributor to Customer (\*.d2c) file via e-mail. Save the file on your computer.
- 7 If you closed the tool while waiting for the Distributor to Customer file, re-connect the dongle (if applicable) and re-open the **Update IDEA Dongle** tool.
- 8 In the **Step #2** area of the Update IDEA Dongle dialog box, navigate to the Distributor to Customer file that was provided to you by your distributor.
- 9 Click Apply Update. Disconnect the dongle from the computer (if applicable).

# Appendix II: IDEA Server Administration

Note: This section is only applicable if:

- You are installing a Site License or Corporate edition of IDEA as the client side of IDEA Server.
- You wish to have IDEA Server Administration on the same computer as the IDEA client.
- 1 Navigate to and double-click the **ISAdmin** folder and then double-click **ISAdmin.exe**
- 2 Click **Next**
- 3 Read and accept the license terms and then click **Next**.
- 4 Click Install.

For details on using IDEA Server Administration, refer to the *IDEA Server Administration Guide* located on your IDEA installation CD or the online Help accessible from IDEA as well as the IDEA Server Administration window.

# Appendix III: Silent Install

Installing IDEA through a silent (unattended) install can only be completed for the Corporate and Site License editions of IDEA. To perform a silent (unattended) install the following conditions must be met:

- · You have Network Administrator privileges.
- You have set all computers that will run IDEA to have local Administrator privileges.

### Silent Install: Corporate

Run the silent (unattended) install for the Corporate edition of IDEA using the following command line:

setup.exe /s setup.exe /s corporate\_LICENSE\_SERVER\_NAME=<computer name>CORPORATE\_LICENSE\_SERVER\_PORT=<port number>

**Note**: To enforce the enabling of Server Only Mode, modify the command line to include at the end ENFORCESOM = "true"

Silent Install: Site License

Run the silent (unattended) install for the Site License edition of IDEA using the following command line:

setup.exe /s <license key>

# Notes

# Notes

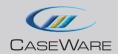

CaseWare IDEA Inc.

469 King Street West, 2nd Floor Toronto, Canada M5V 1K4